# **Create a Milwaukee® tool from scratch**

## Use a Milwaukee tool's model number to quickly enter it into your ONE-KEY™ inventory

One-Key makes it easy to organize and track any kind of tool imaginable, no matter the manufacturer or brand name. That said, no tools are more seamlessly integrated into the app than the ones built by Milwaukee.

This article will explain how to:

•**Add a Milwaukee tool** to your inventory.

•Add the tool's **other important specs**.

### **Get started on your desktop computer**

- •Make sure you have the **model number** of the Milwaukee tool you wish to add.
- •Log in to the One-Key mobile app.
- •The homepage, or **Inventory Dashboard**, will display on your screen.

#### **How to create a Milwaukee tool from scratch**

If you have your Milwaukee tool's model number handy, One-Key can save time and hassle by automatically entering the tool's photo and description for you.

- 1. Starting from the Inventory Dashboard, click the blue "**Add item**" button in the upper right-hand corner of the screen.
- 2. Now click the blue "**Get started**" button in the **Start from scratch** box near the center of the screen.

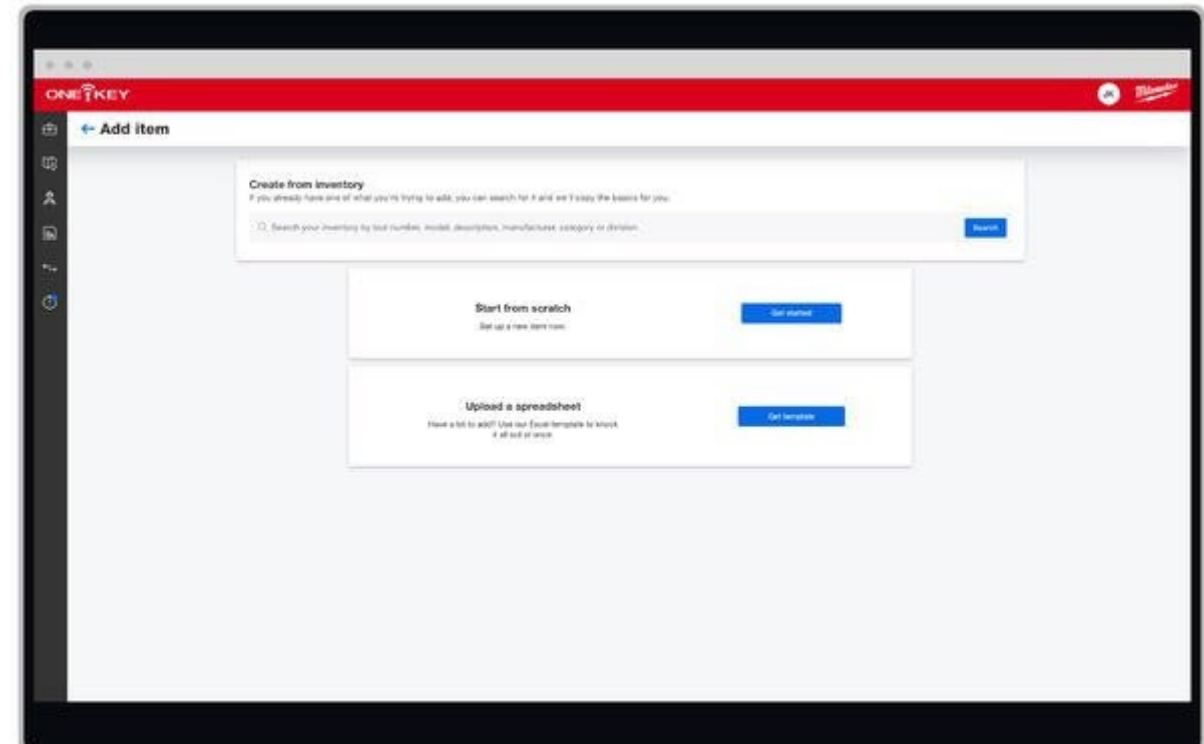

3. To save time, enter your Milwaukee tool's **model number** in the search bar at the top of the page. Your item's information will display on the screen.

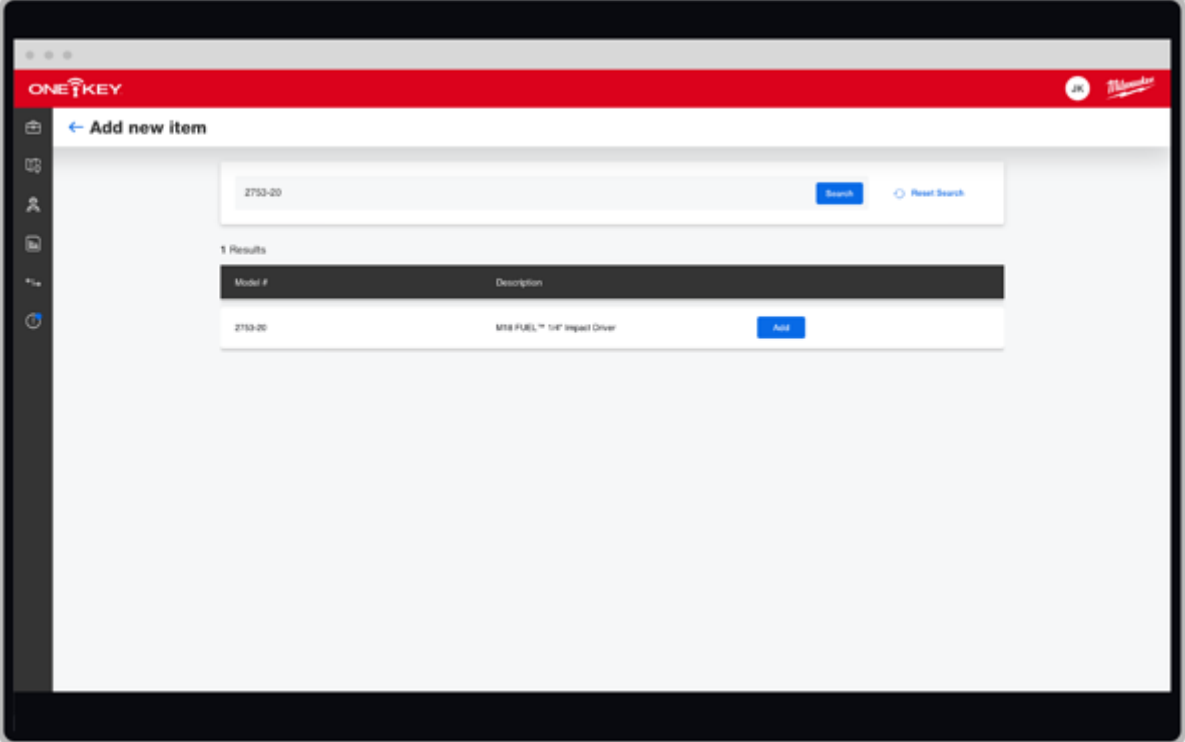

4. Click the blue "**Add**" button on the next screen. Much of your Milwaukee tool's information will now automatically be entered in, including its model number, description, and a photo.

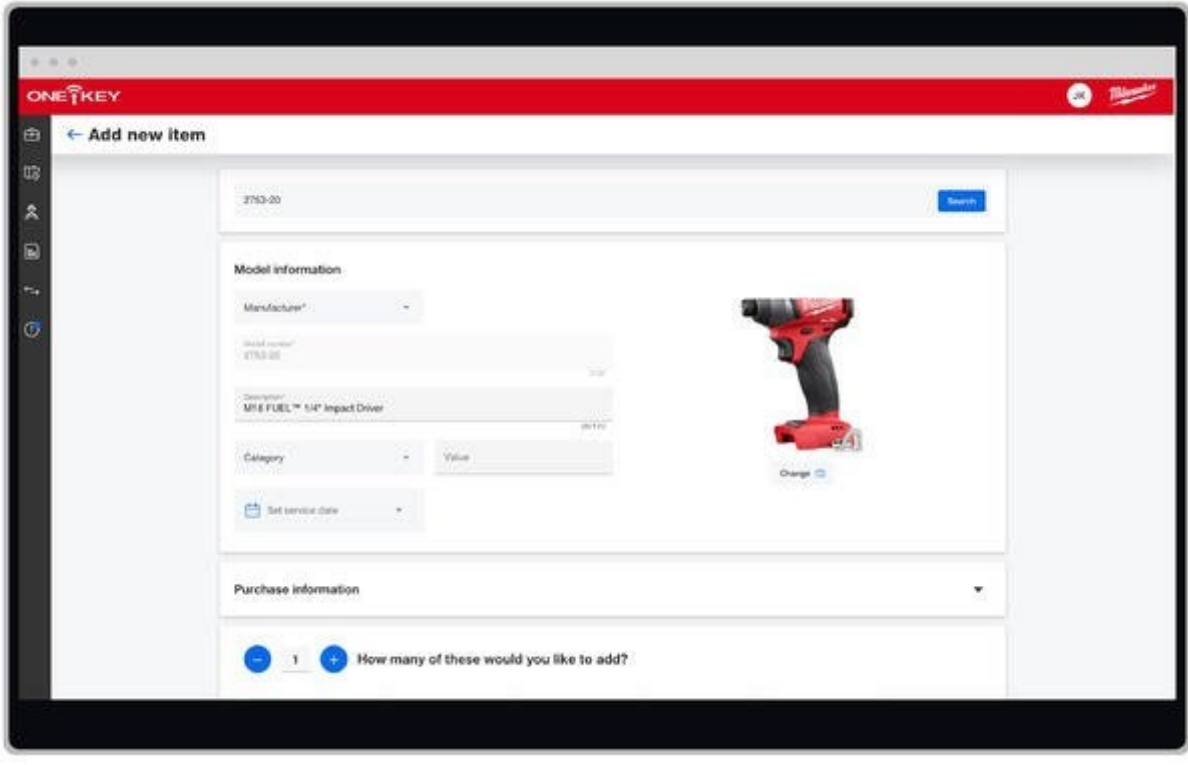

### **How to add the tool's other important specs**

- 1. Before you finish, make sure you take a second to manually enter in the other important details about your tool:
- •**Category**: Type of tool.
- •**Person**: Crew member your tool is assigned to.
- •**Division**: Team your tool is assigned to.
- •**Place**: Place your tool is assigned to.
- •**Tool Number**: Custom name/number you've given your tool.
- •**Serial #**: Serial number of this specific tool.
- •**Status**: Availability or physical condition of your tool.
- •**Purchase Information**: Value of your tool, date/place of its purchase.
- •**Service Date**: Dates and alerts for routine maintenance/repair.
- •**Assign barcode**: Enter a trackable barcode number.
- •**Add Nearby TICK™**: Add an external Bluetooth® tracker.

2. Once you're finished, make sure you tap "**Save**" in the upper right-hand corner of the final screen to save the tool to your inventory.

Now your Milwaukee tool will appear in your inventory complete with its photo, item description, model number, and other important specs.

One-Key makes it quick and easy to add a Milwaukee tool to your inventory.